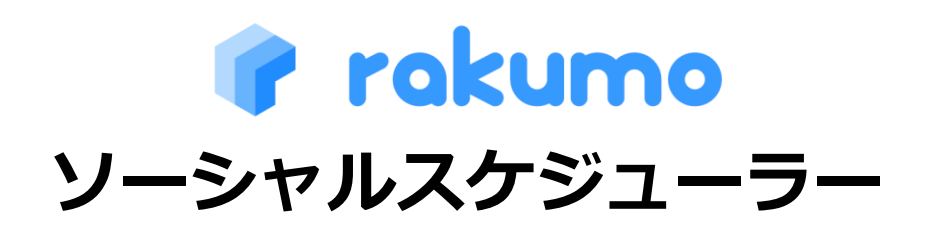

## 初期インストールマニュアル

## <Lightning UI 版>

2024.01.31

rakumo 株式会社 Copyright © rakumo inc. All Rights Reserved.

 $\sim$  $\overline{a}$ 

## 目次

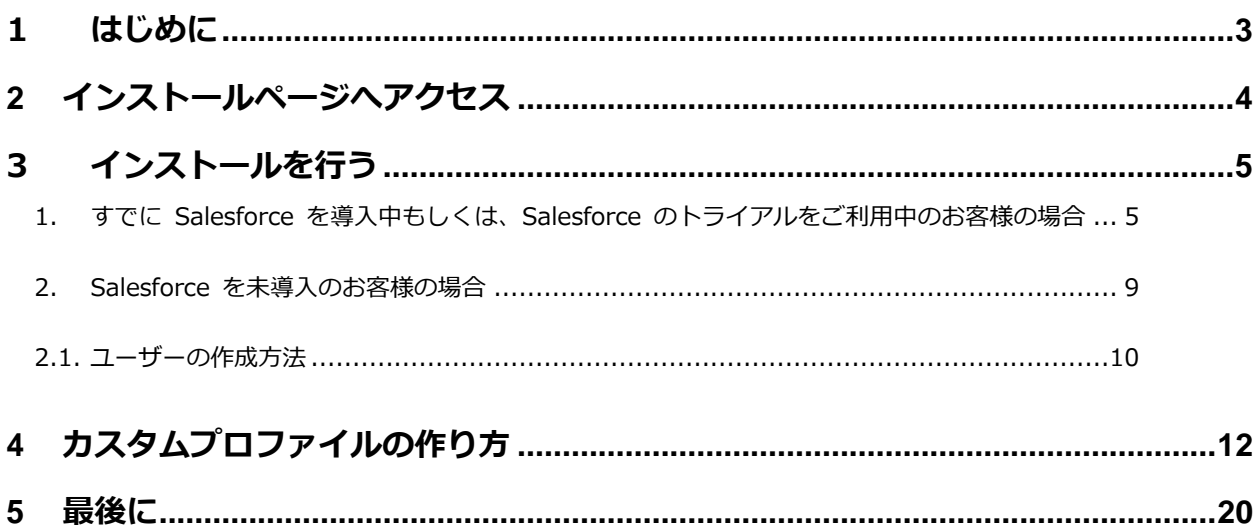

### <span id="page-2-0"></span>**1 はじめに**

本書は、rakumo ソーシャルスケジューラーのインストールガイドです。お客様が初めて rakumo ソーシャルスケジューラーのインストール作業を行うための手引きとして作成しております。ご不明 な点がありましたら、rakumo サポートまでご連絡下さい。

- お問い合わせ先メールアドレス [support-sfdc@rakumo.com](mailto:support-sfdc@rakumo.com)
- お問い合わせ Web ページ <https://help.rakumo.com/r/inquiry-form>

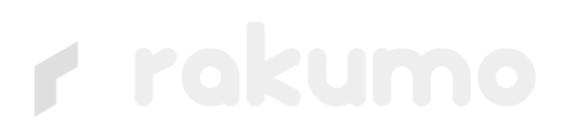

<span id="page-3-0"></span>**2 インストールページへアクセス**

Salesforce appexchange のページからお客様でインストール作業を行う必要があります。

下記の URL へアクセスを行ってください。

[https://appexchangejp.salesforce.com/appxListingDetail?listingId=a0N30000009wNCL](https://appexchangejp.salesforce.com/appxListingDetail?listingId=a0N30000009wNCLEA2) E<sub>A</sub>2

rakumo ソーシャルスケジューラーの画面が表示されます。

表示されない場合は、画面上部のアプリケーションの検索で「rakumo」を検索してください。

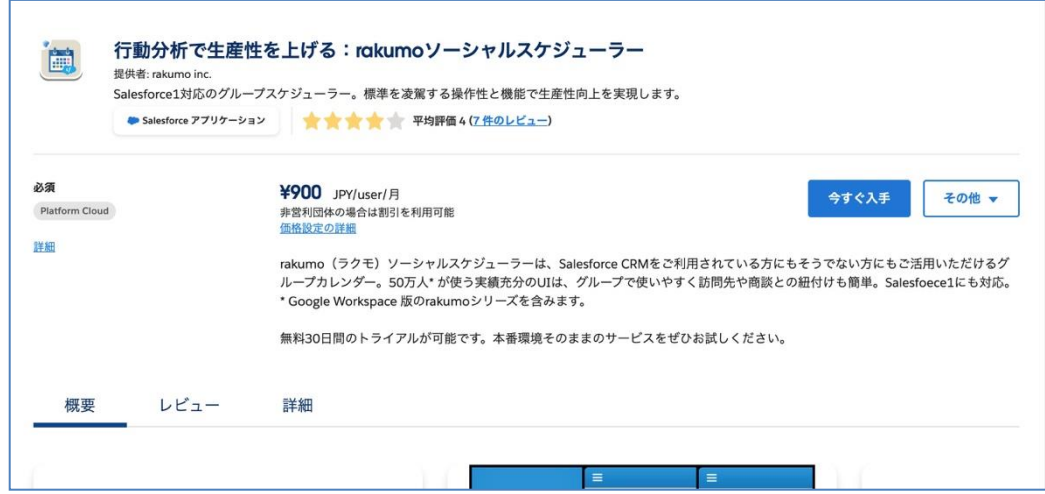

上の画面で「**今すぐ入手**」をクリックすると、次の画面が表示されます。

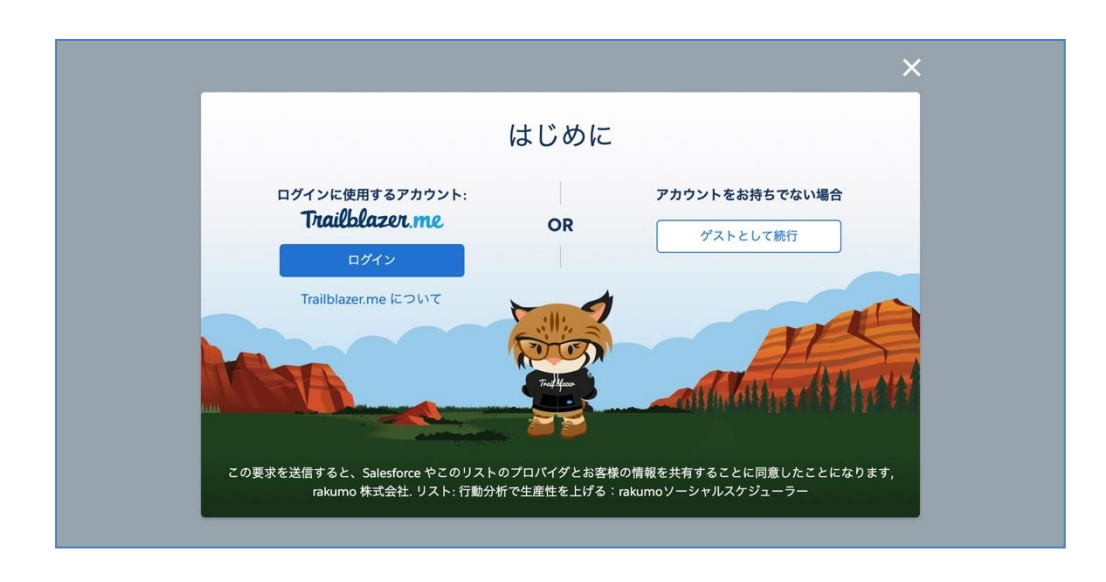

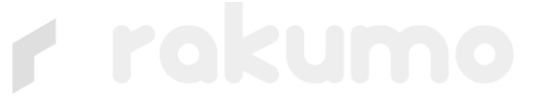

### <span id="page-4-0"></span>**3 インストールを行う**

<span id="page-4-1"></span>**1. すでに Salesforce を導入中もしくは、Salesforce のトライアルをご利用中のお客様の場 合**

### **【インストールを行う前のご注意点】**

- 1. rakumo ソーシャルスケジューラーをインストールできる Salesforce のエディションは、 Enterprise Edition あるいは Unlimited Edition のみです。
- 2. 初めてインストールを行う場合、Salesforce 環境に rakumo ソーシャルスケジューラー が 30 日間無償トライアルとしてインストールされます。有償の契約後も、無償トライアル で設定した内容は引き継がれます。
- 3. rakumo ソーシャルスケジューラーを利用することができるユーザーの属するプロファイ ルは、カスタムプロファイルのみです(システム管理者は除く)。Salesforce の一般ユーザ ーに利用をさせる場合、事前にカスタムプロファイルの準備をお願いします。カスタムプロ ファイルについては、本マニュアルの **4. カスタムプロファイルの作り方**をご参照ください。

Salesforce 管理者アカウントで次の操作を行ってください。

[**ログイン**] を選択して、Trailblazer アカウントにログインします。

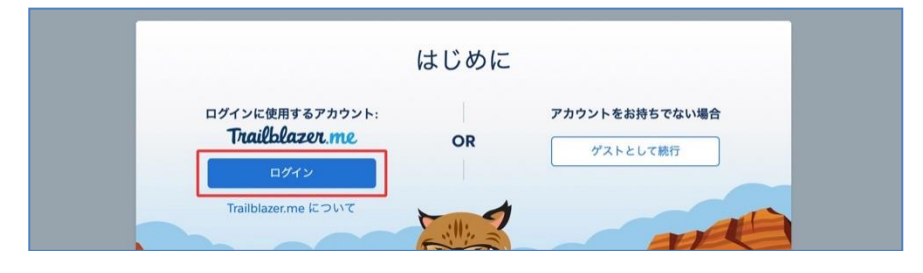

「**このパッケージをどこにインストールしますか?**」の画面が表示されます。

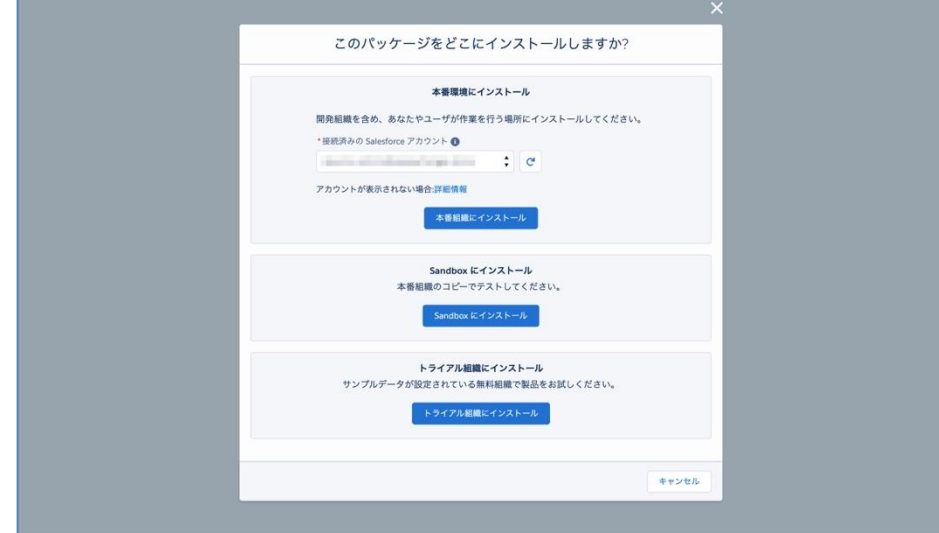

**本番環境にインストール**・・・自社で導入している Salesforce の本番環境へインストールされます。 **Sandbox にインストール**・・・自社で導入している Salesforce のコピー環境へインストールされ ます。

**トライアル組織にインストール**・・・自社で導入している Salesforce 環境とは独立の Salesforce ト ライアル環境へインストールをします。この Salesforce トライアル環境で rakumo ソーシャル スケジューラーを利用することができます。ライセンス数は次の通り提供されます。

- ➢ Salesforce ・・・・・・・ 1 ライセンス
- **▶ Salesforce Platform ・・・ 5 ライセンス**

[**本番環境にインストール**]もしくは[**Sandbox にインストール**]を選択した場合は、次の画面が表示 されます。

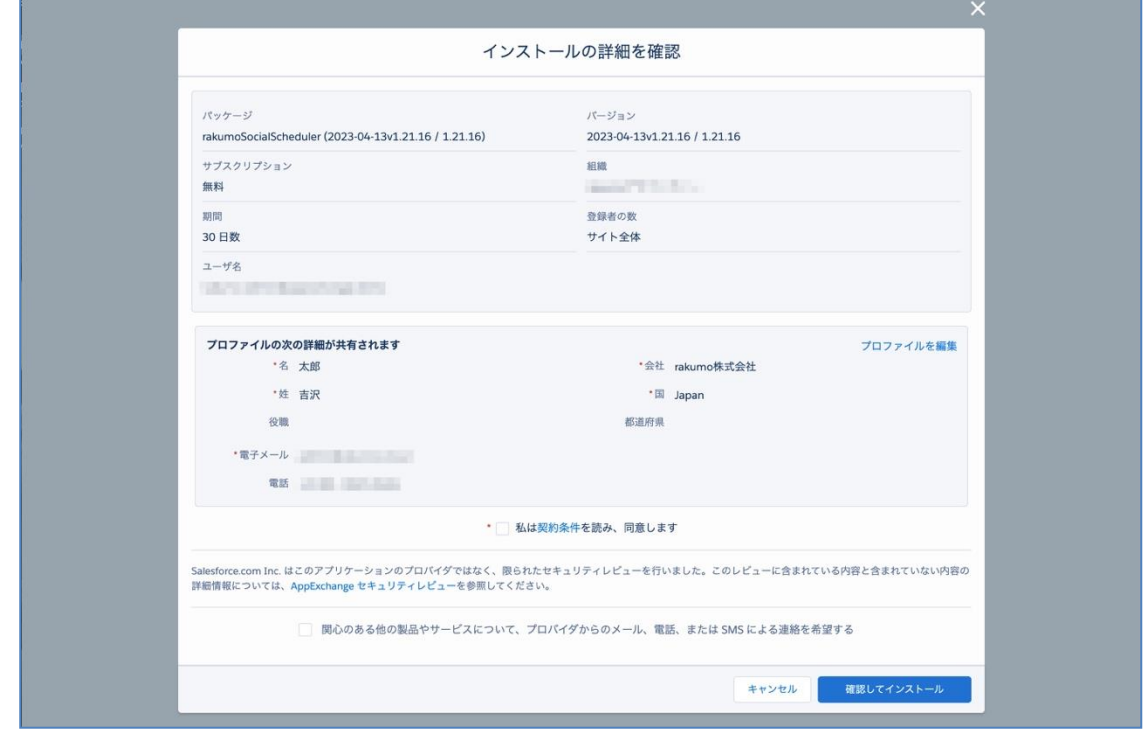

**契約条件** をご確認後、「**私は 契約条件 を読み、同意します**」にチェックを入れて、「**確認してイン ストール**」をクリックしてください。

**インストール 活動ログが成果に繫がる: rakumo ソーシャルスケジューラー** の画面が表示され ます。この画面でインストール先の指定を行います。

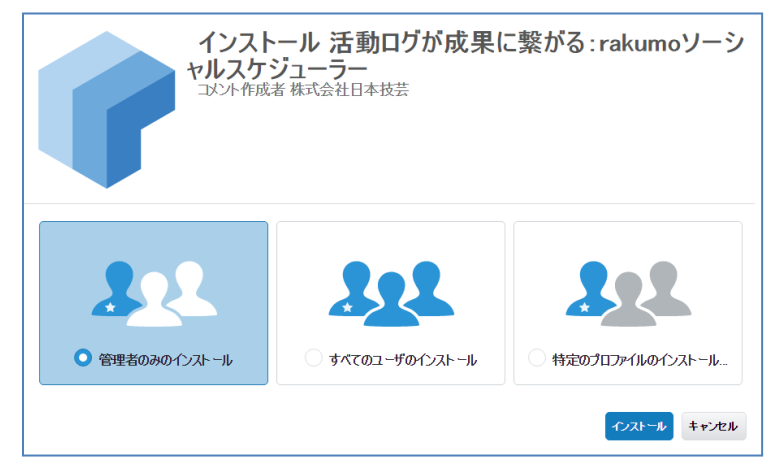

**※ 初めてインストールを行う場合、30 日間無償トライアルとしてインストールされます。そのた め、無償トライアル期間は指定したインストール先のすべてのユーザーが rakumo ソーシャルス ケジューラーを利用することができます。ただし、有償のご契約後は、指定したインストール先のユ ーザーに対して、rakumo ソーシャルスケジューラーのライセンスを付与する必要があります。**

⚫ **管理者のみインストール**

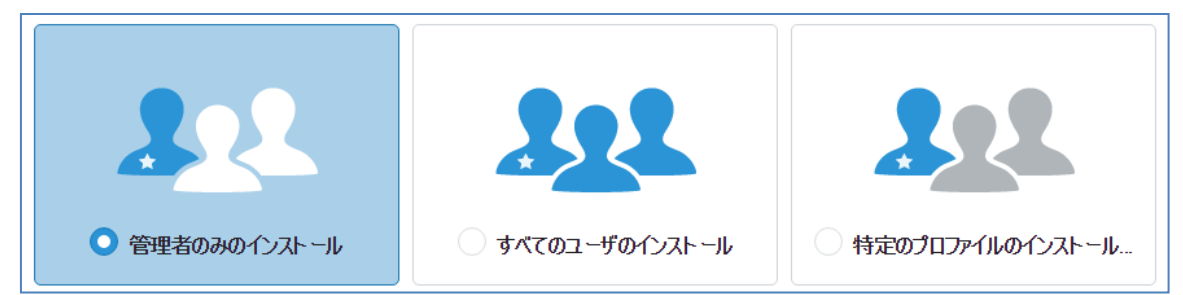

インストールを行う管理者のプロファイルおよび「アプリケーションのカスタマイズ」権限を持つプ ロファイルへインストールします。

⚫ **すべてのユーザのインストール**

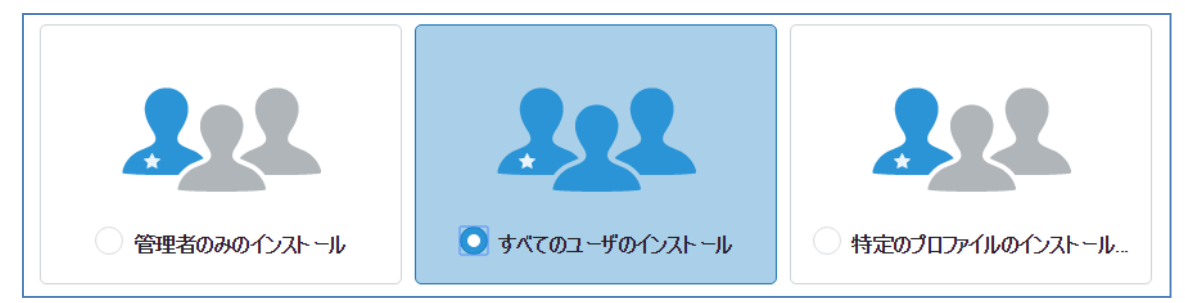

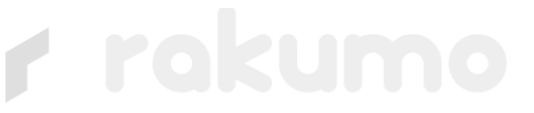

すべてのカスタムプロファイルへインストールをします。

⚫ **特定のプロファイルのインストール ※推奨**

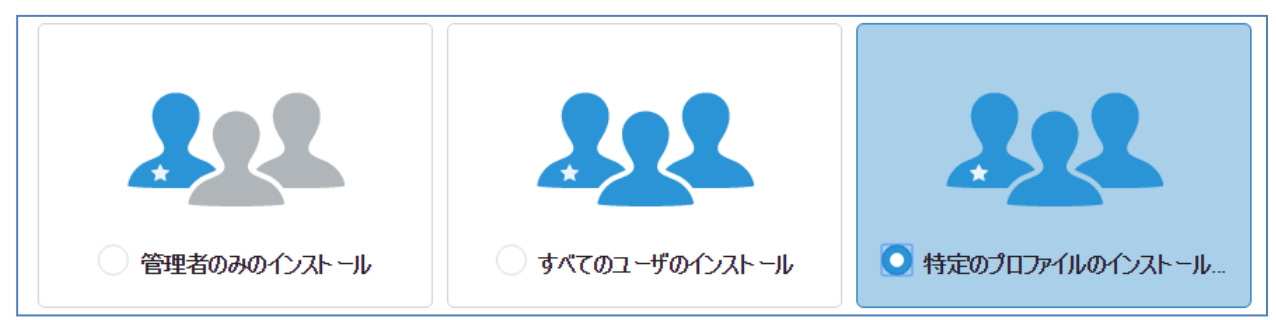

Salesforce 組織にあるすべてのカスタムプロファイルに対してアクセス権を指定して、rakumo ソ ーシャルスケジューラーをインストールすることができます。各カスタムプロファイル毎に、次のア クセス権の選択を行ってください。標準プロファイルには、インストールを行うことはできませんの で、ご注意ください。

標準プロファイルに属するユーザーに rakumo ソーシャルスケジューラーの利用をさせる場合は、 インストール実行前にユーザーのプロファイルをカスタムプロファイルに切り替えを行ってくださ い。切り替え方法は、本マニュアルの **4. カスタムプロファイルの作り方**をご参照ください。

### **rakumo ソーシャルスケジューラーで使用するアクセス権**

- ⚫ **rakumo 一般ユーザ**・・・rakumo ソーシャルスケジューラーを利用する一般ユーザーになり ます。
- ⚫ **rakumo 管理ユーザ**・・・rakumo ソーシャルスケジューラーの一般ユーザが利用できる機能 と管理機能を利用することができます。
- ⚫ **アクセス権限なし**・・・rakumo ソーシャルスケジューラーを利用することができません。す べての標準プロファイルに、「アクセス権限なし」の指定を行ってください。
- ⚫ **フルアクセス・**・・rakumo ソーシャルスケジューラーでは使用しませんので、選択を行わな いでください。

最後に「インストール」をクリックした後、しばらくするとインストール完了の文字が表示されます。 その後、「完了」をクリックしてください。

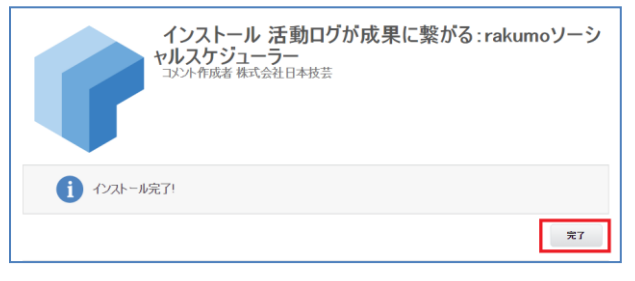

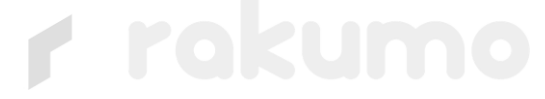

### <span id="page-8-0"></span>**2. Salesforce を未導入のお客様の場合**

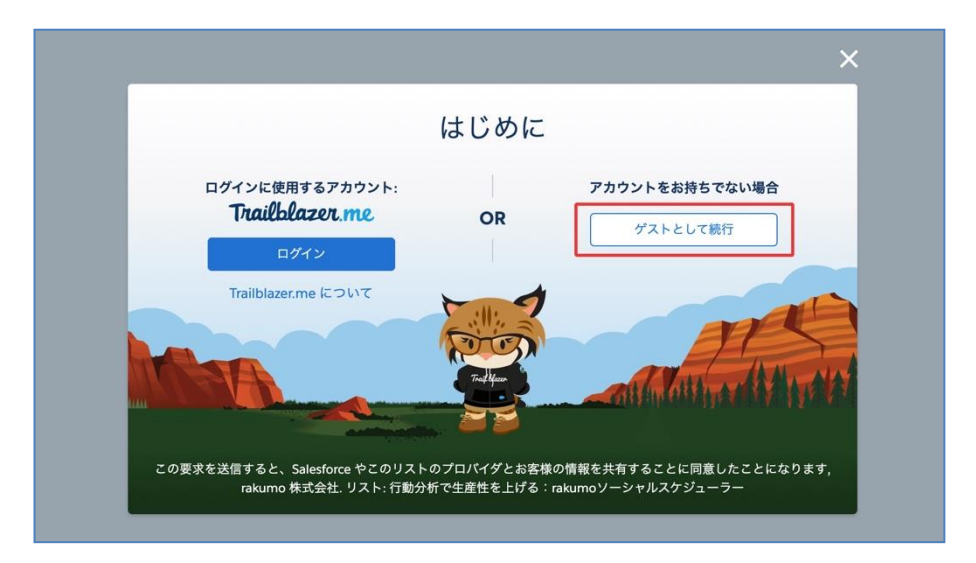

[**ゲストとして続行**]を選択すると、無料トライアルのサインアップの画面が表示されます。 この画面でサインアップを行うと、サインアップ時に登録したメールアドレスに「rakumo ソーシャ ルスケジューラー Login Information」のメールが送信されます。メールの内容に従って rakumo ソ ーシャルスケジューラーをご利用ください。

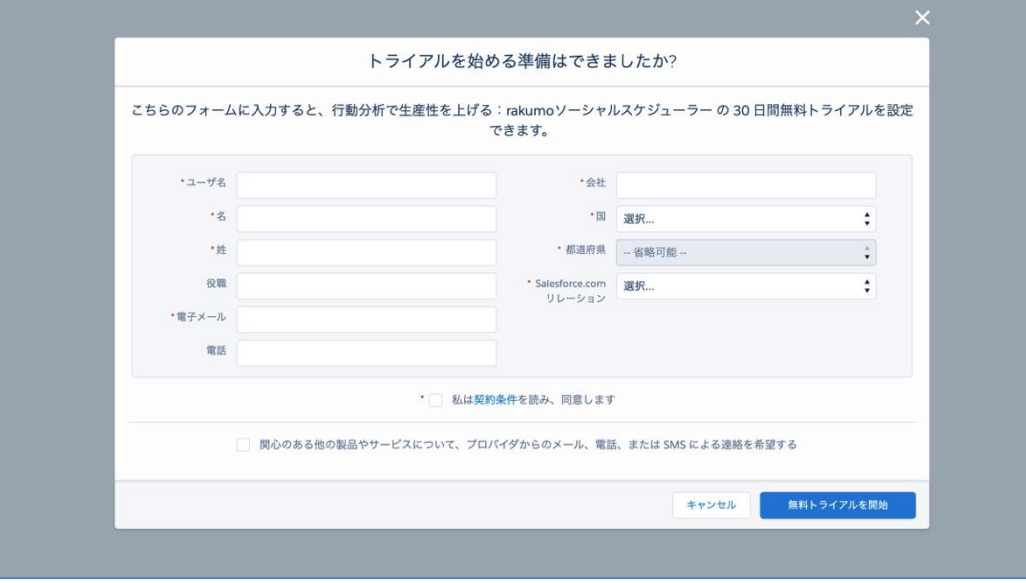

#### <span id="page-9-0"></span>**2.1. ユーザーの作成方法**

ユーザの作成方法をご説明します。ここでは、[**ゲストとして続行**]から rakumo ソーシャルスケジ ューラーのトライアルを申し込んだお客様を対象にご説明します。

ユーザーライセンスは、デフォルトで次の通り利用できます。

- ➢ Salesforce Platform ライセンス・・・5 ライセンス ※ ※ 1 ライセンスはユーザー「技芸 太郎」が作成されています。このライセンスは、削除もしく は編集をして、新たにユーザーを作成することは可能です。
- ➢ Salesforce ライセンス・・・ 1 ライセンス

このライセンスはお申込者様に割り当てられ、Salesforce のシステム管理者になります

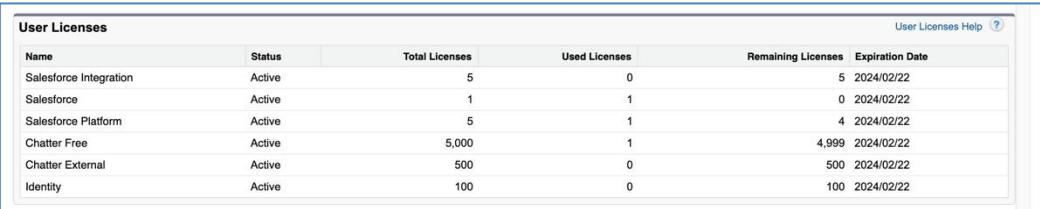

ユーザライセンスは、Salesforce 画面右上の歯車アイコン内 [設定] > [会社の設定] > [組織情報] から確認を行うことができます。

ユーザーの作成は、システム管理者アカウントで行ってください。

Salesforce 画面右上の歯車アイコン > [設定] > [ユーザ] > [ユーザ] をクリックします。 [新規ユーザ] をクリックします。

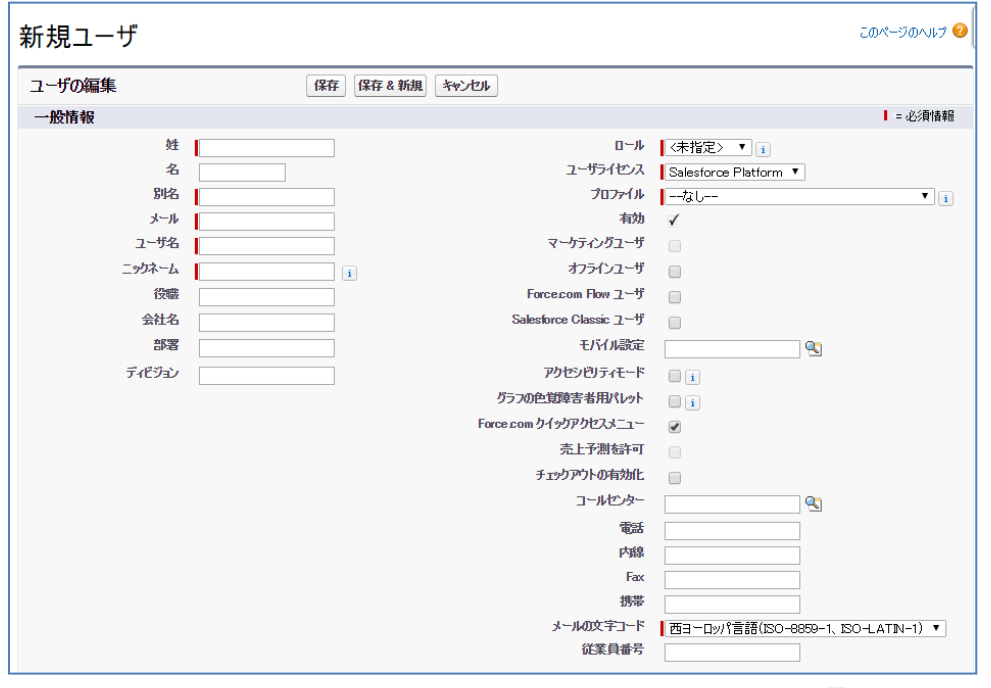

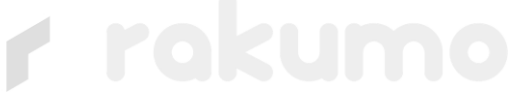

ユーザの名前とメールアドレスを入力し、さらに一意のユーザ名をメールアドレス形式で入力します。 デフォルトでは、ユーザ名はメールアドレスと同じです。

#### **※重要※**

ユーザのユーザ名は、すべての Salesforce 組織で一意である必要があります。メールアドレスの形 式を使用する必要がありますが、実際のメールアドレスにする必要はありません。ユーザのメールア ドレスは組織間で重複してもかまいません。ユーザ名のみを一意にする必要があります。

[ユーザライセンス] には、" Salesforce Platform" を選択します。

プロファイルには、"rakumo 一般ユーザプロファイル" 、もしくは "rakumo 管理ユーザプロファ イル" を選択します。

" rakumo 管理ユーザプロファイル" と"rakumo 一般ユーザプロファイル" の違い

- ⚫ rakumo 管理ユーザプロファイル・・・rakumo ソーシャルスケジューラーのスケジューラー 機能の使用に加えて、スケジューラーで使用する設備の作成、グループの作成などを行うことが できます。
- ⚫ rakumo 一般ユーザプロファイル・・・ rakumo ソーシャルスケジューラーのスケジューラー 機能のみ使用することができます。

[パスワードをリセットしてユーザに通知する] をクリックして、ユーザのログイン名と一時的なパ スワードが新規ユーザにメールで通知されるようにします。

▼ユーザ作成の詳細については、Salesforce のヘルプページをご参照ください。 https://help.salesforce.com/HTViewHelpDoc?id=adding\_new\_users.htm

## <span id="page-11-0"></span>**4 カスタムプロファイルの作り方**

### **1. プロファイルとは**

プロファイルとは、Salesforce のオブジェクト(タブ/項目/レイアウト)に対するアクセス権や 各種機能の実行権限をユーザーに付与するための権限設定情報の集まりです。ユーザーにプロファイ ルを割り当てることで、権限のコントロールが可能になります(例:システム管理者、標準ユーザー など)

▼ ユーザーの詳細ページで、各ユーザーのプロファイルを確認することができます。

Salesforce 右上の歯車アイコン > [設定] > [ユーザ] > [ユーザ] > ユーザー名をクリック

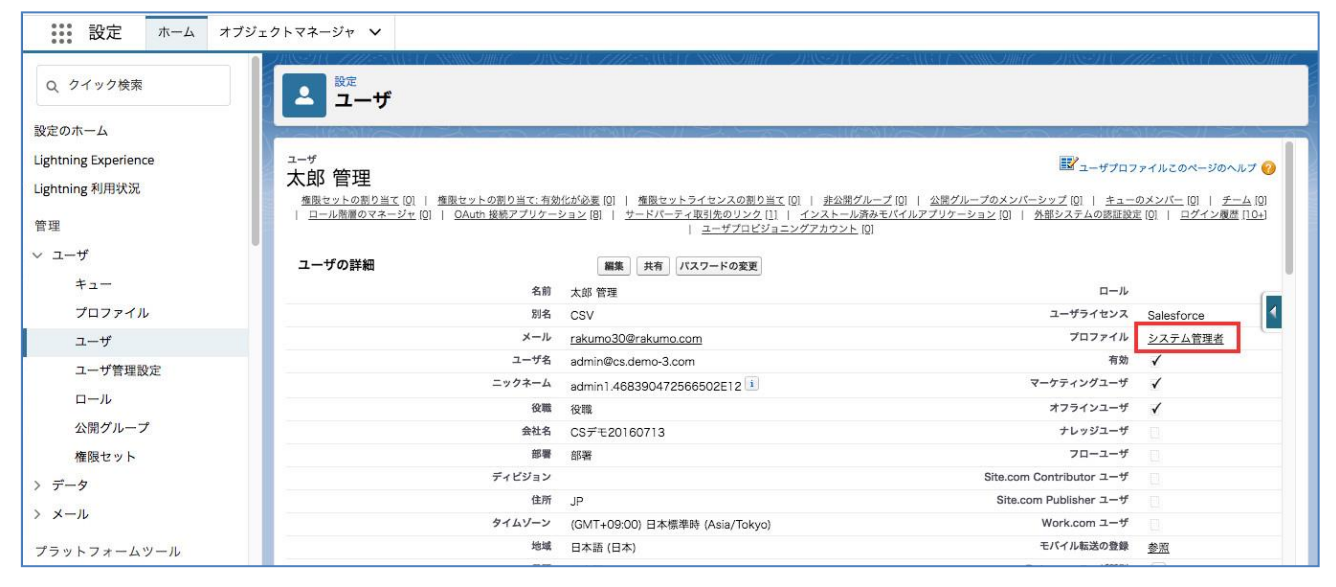

現在 Salesforce や rakumo ソーシャルスケジューラーへアクセスしているユーザーは必ずいず れかのプロファイルに属しています。

#### **2. カスタムプロファイルと標準プロファイルの違い**

プロファイルには、次の二つの形式があります。

■ 標準プロファイル ・・・ 利用開始時にデフォルトで用意されているプロファイルです。 例: 「システム管理者」、「ソリューション管理者」、「マーケティングユーザー」、「契約 管理者」、「参照のみ」、「標準ユーザー」など https://help.salesforce.com/HTViewHelpDoc?id=standard\_profiles.htm

□ カスタムプロファイル ・・・ お客様が独自で作成したプロファイルです。

### **3. カスタムプロファイルと標準プロファイルの見分け方**

カスタムプロファイルと標準プロファイルの見分け方を説明します。 Salesforce 右上歯車アイコン > [設定] > [ユーザ] > [プロファイル] ユーザプロファイル画面で

- カスタムにチェックなし ⇒ 標準プロファイル (下図青線)
- □ カスタムにチェックあり ⇒ カスタムプロファイル (下図赤線)

▼ユーザプロファイル画面

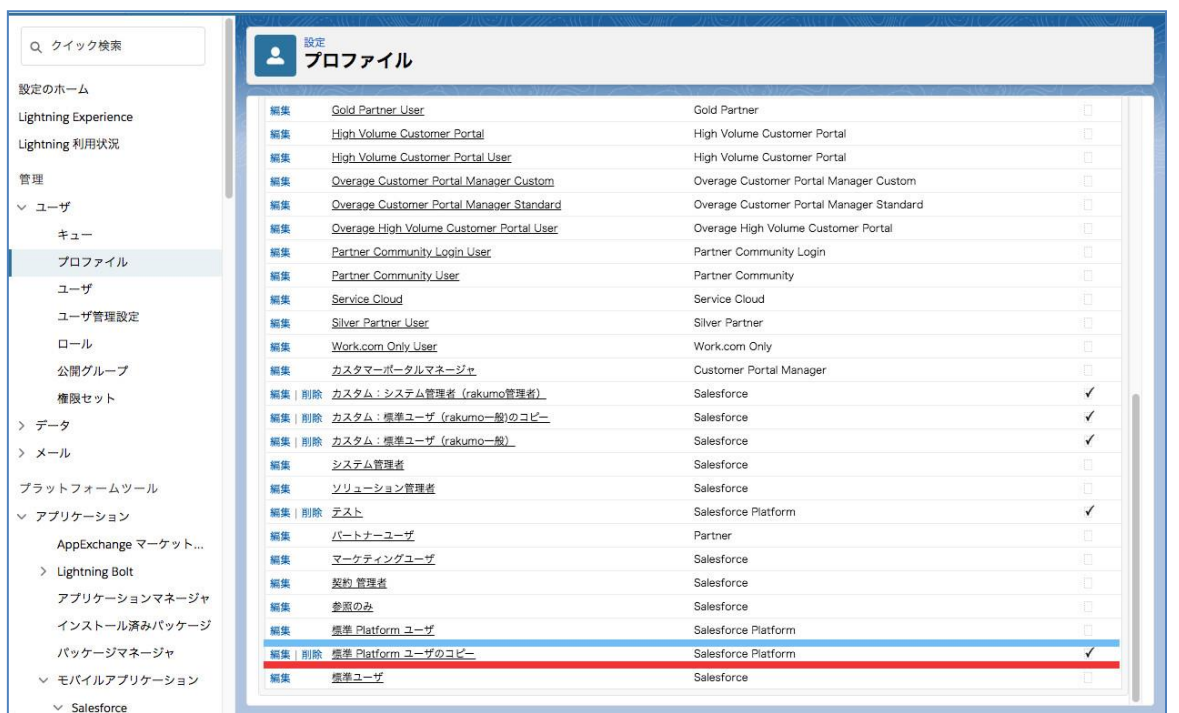

▼ 標準プロファイルの詳細画面 カスタムプロファイルにチェックなし (下図青線囲み)

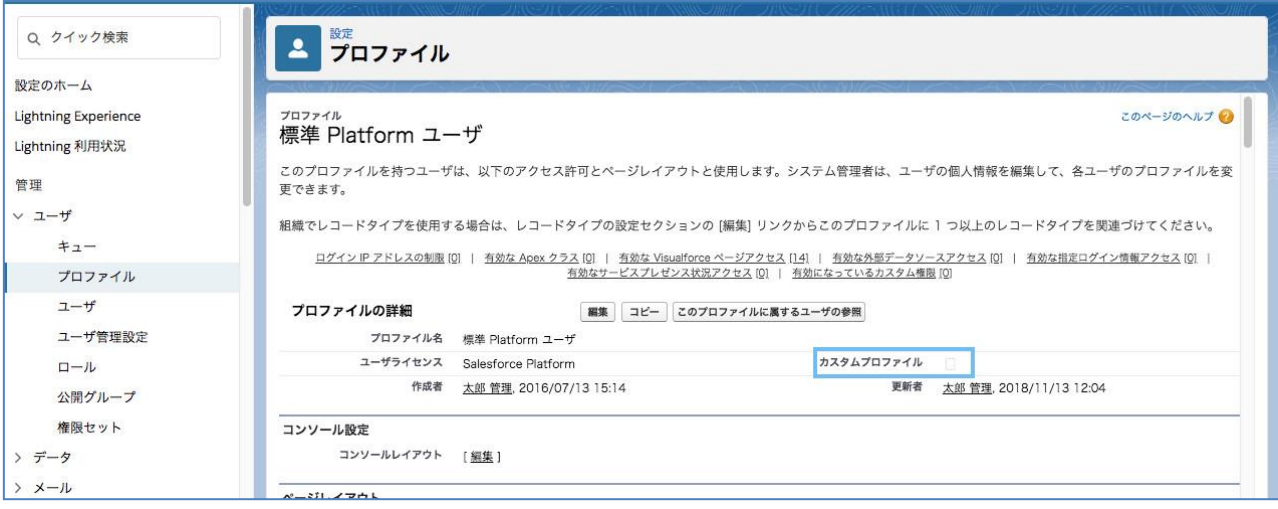

### ▼カスタムプロファイルの詳細画面 カスタムプロファイルにチェックあり (下図赤線囲み)

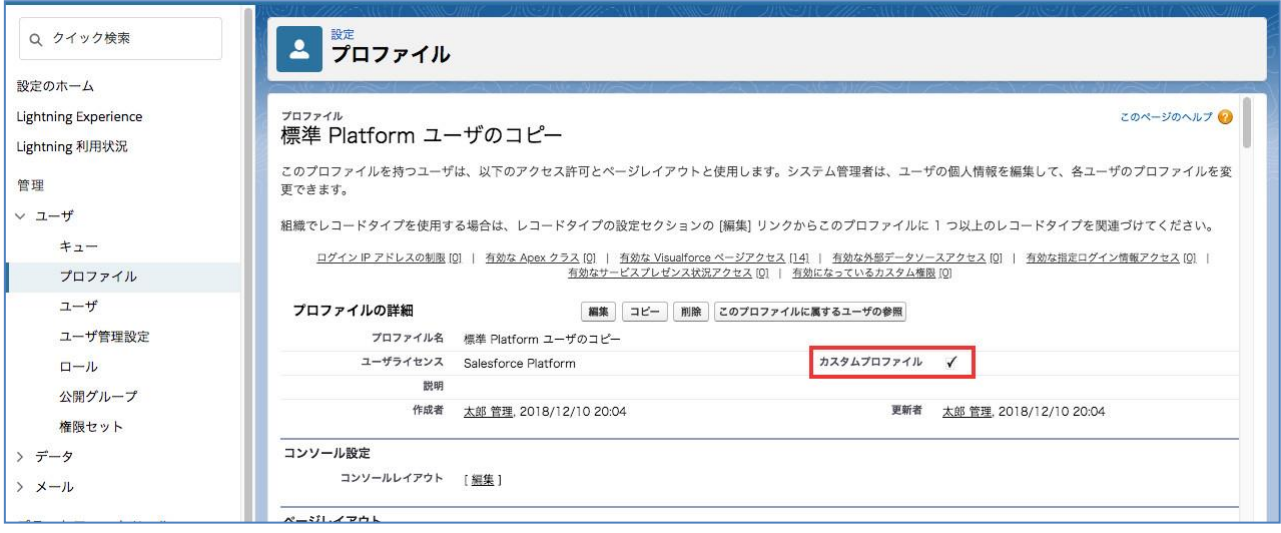

### **4. それぞれのプロファイルに属しているユーザーを確認する方法**

特定のプロファイルに属しているユーザーを確認する方法を説明します。 Salesforce 右上歯車アイコン > [設定] > [ユーザ] > [プロファイル] > ユーザプロファイル画面 で特定の [プロファイル名] をクリック > プロファイルの詳細画面の [このプロファイルに属す るユーザの参照] をクリック

▼ プロファイル「標準 Platform ユーザ」に属するユーザーの一覧

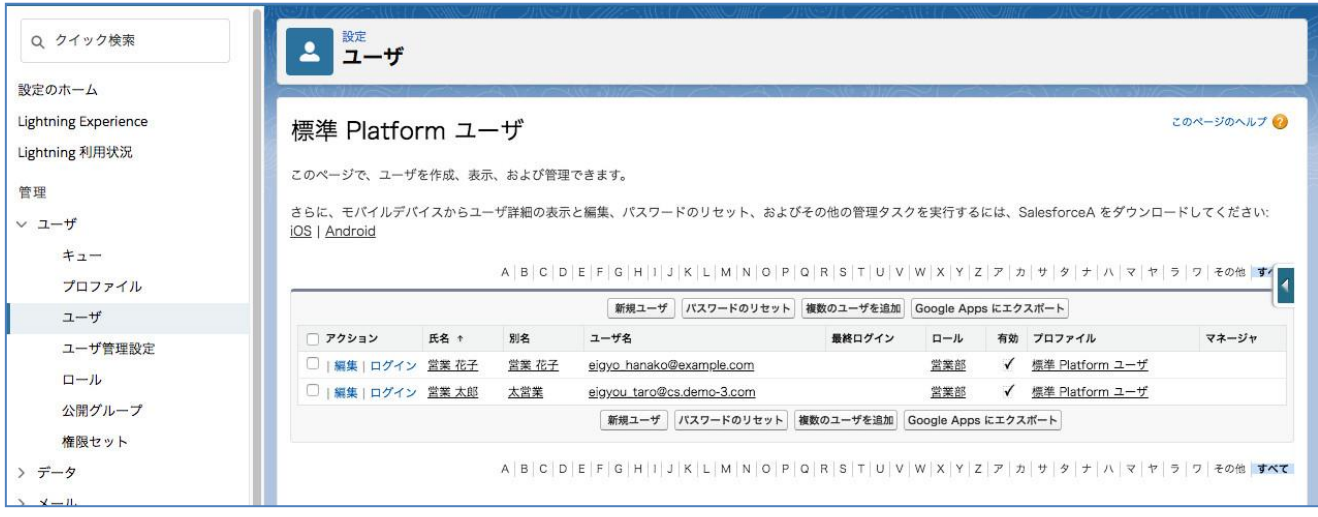

**5. rakumo ソーシャルスケジューラーを利用している(利用ライセンスを付与されている)ユー ザーを確認する方法**

rakumo ソーシャルスケジューラーを利用している(利用ライセンスを付与されている)ユーザー を一覧で確認する方法を説明します。

Salesforce 右上歯車アイコン > [設定] > [アプリケーション] > [インストール済みパッケージ] > rakumoSocialScheduler の [ライセンスの管理]

▼ ライセンスを付与したユーザの一覧

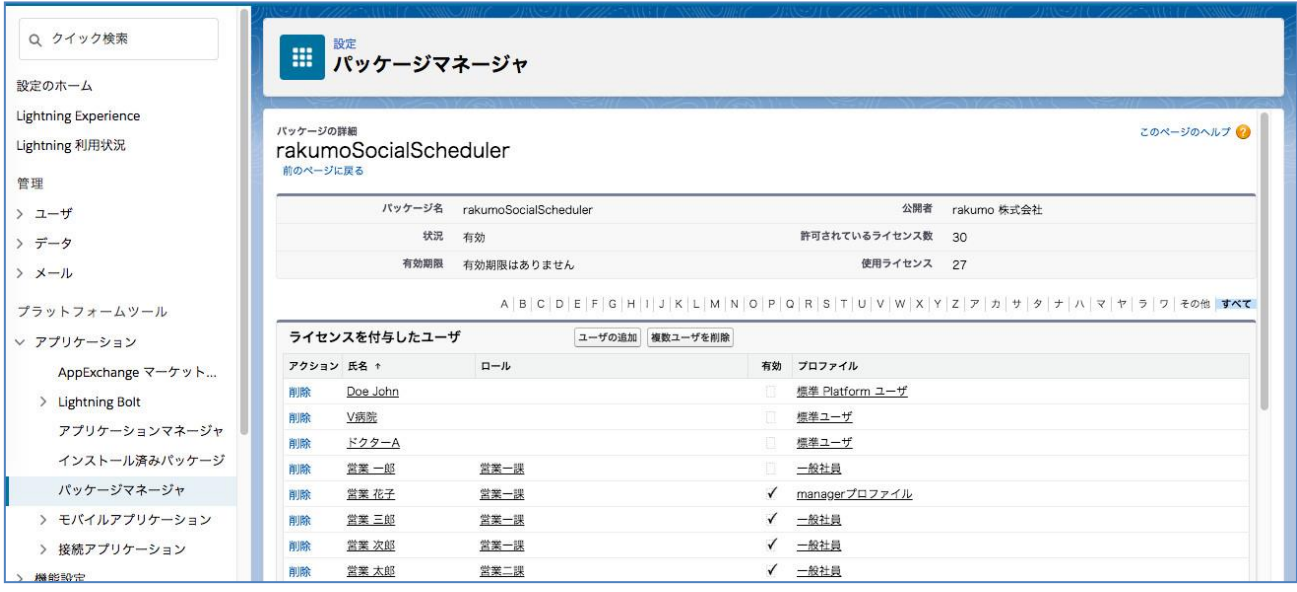

#### **6. 標準プロファイルに属するユーザーをカスタムプロファイルへ切り替える方法**

標準プロファイルに属するユーザーをカスタムプロファイルへ切り替える方法について説明をしま す。

今回の切替えの対象は、次の【1】と【2】両方の条件を満たすユーザーです

【1】rakumo ソーシャルスケジューラーを利用している

【2】標準プロファイルに属している

※ カスタムプロファイルに属しているユーザー、「システム管理者」(標準プロファイル)に属し ているユーザーは、切り替えの対象ではありませんので切り替える必要はありません。

≪ 手順 ≫

(1) 標準プロファイルからカスタムプロファイルを作成

Salesforce 右上歯車アイコン > [設定] > [ユーザ] > [プロファイル] > rakumo ソーシャルスケ ジューラーを利用しているユーザーが属する [標準プロファイル] 名をクリック > [コピー] ボタ ン(下図赤線の囲み)をクリック

※カスタムプロファイルにチェックなし = 標準プロファイルです。下図青線の囲み

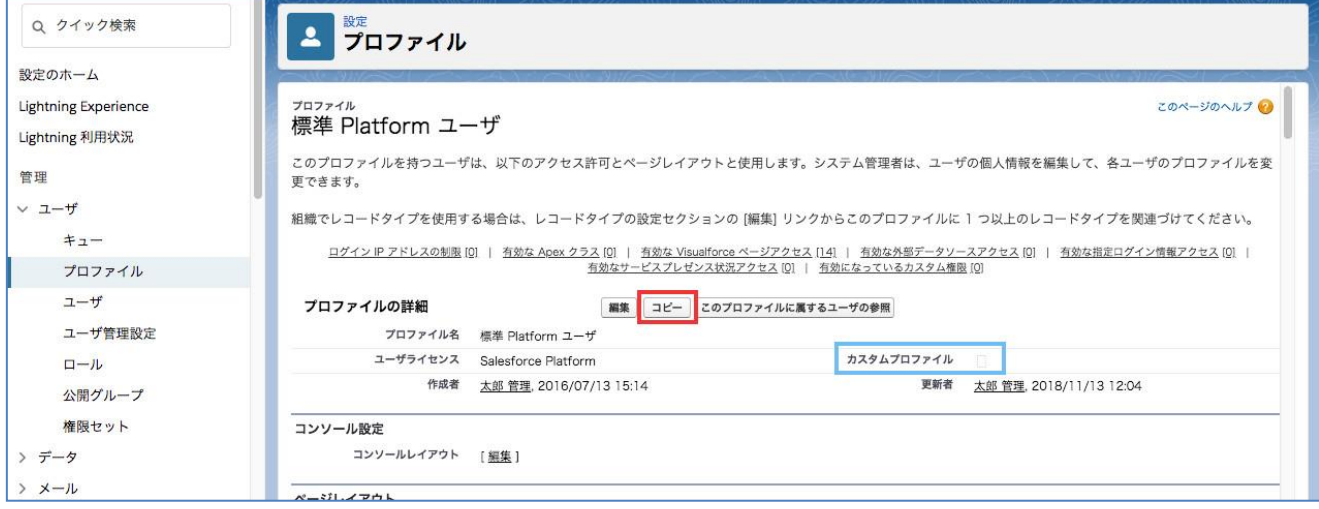

(2) カスタムプロファイル名を入力

カスタムプロファイル名は管理運用を行いやすいもの、標準プロファイル名と見誤らないもので入力 をお願いします。

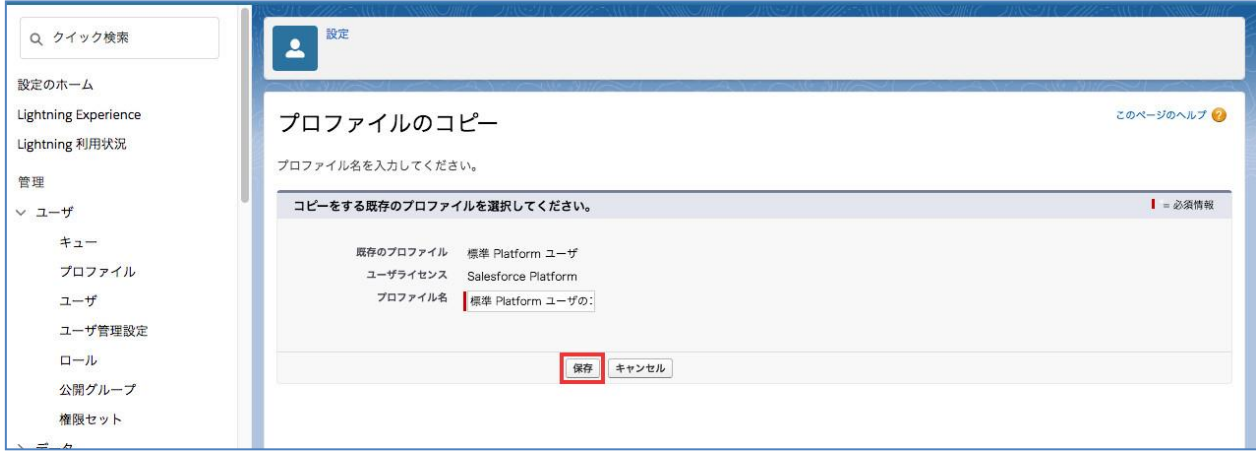

以上で、カスタムプロファイルの作成は完了です。

次に、標準プロファイルに属するユーザーをカスタムプロファイルへ切り替えます。

(3) 標準プロファイルのユーザーをコピーで作成したカスタムプロファイルへ切り替え Salesforce 右上歯車アイコン > [設定] > [ユーザ] > [プロファイル] > (1) のコピー元の [標準 プロファイル] 名をクリック > プロファイルの詳細画面の [このプロファイルに属するユーザの 参照] をクリック

▼ rakumo ソーシャルスケジューラーを利用しているユーザーの [編集] をクリック

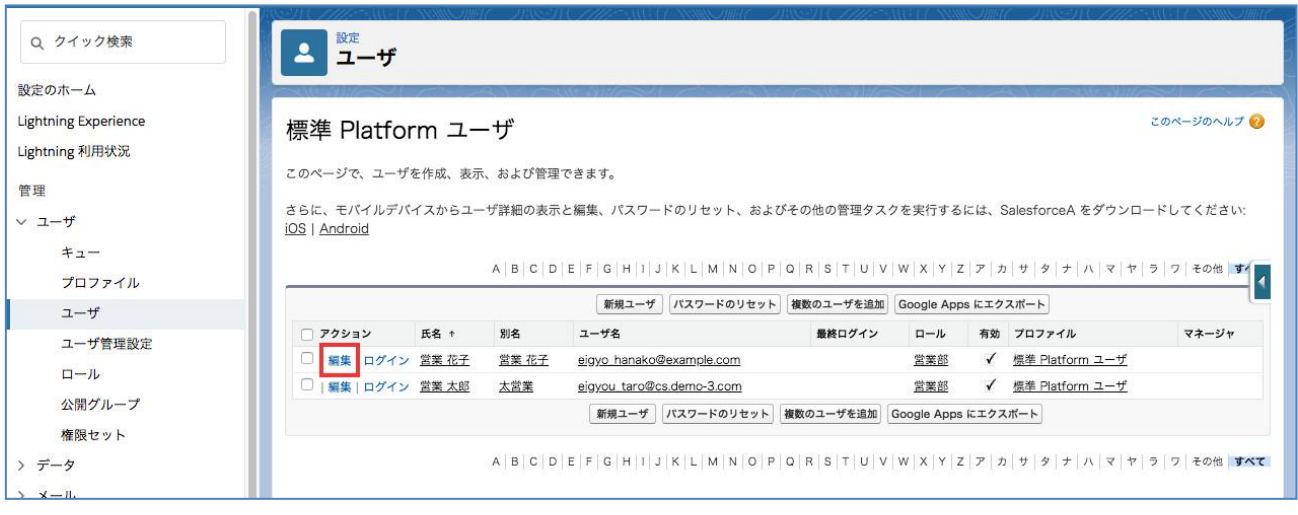

プロファイルのプルダウンから、(1)、(2) で作成したカスタムプロファイルを選択して、[保存] を クリック

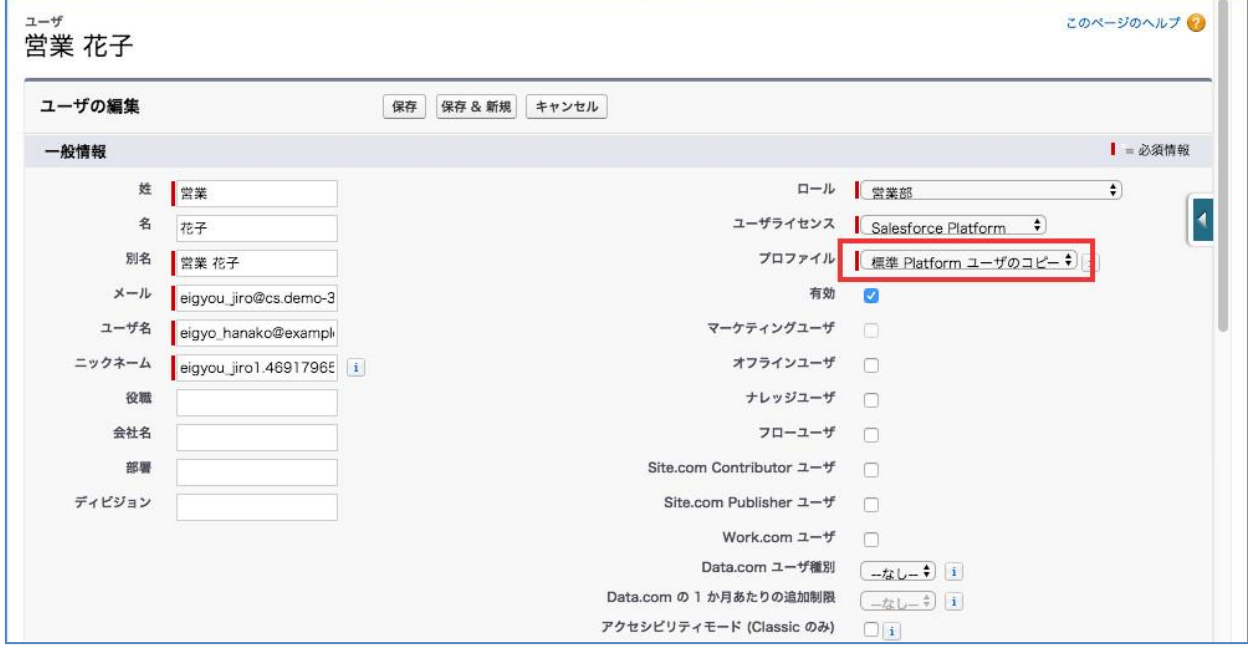

(1)~(3)の操作を標準プロファイルに属しているかつ rakumo ソーシャルスケジューラーを利用し ているユーザーに対して行ってください。

切り替え完了後も、引き続きユーザーは rakumo ソーシャルスケジューラーの利用を行うことがで きます。

### <span id="page-19-0"></span>**5 最後に**

rakumo ソーシャルスケジューラーのインストール作業が完了したら、引き続き rakumo ソーシャ ルスケジューラーの設定を行ってください。

設定については、rakumo サポートサイトの『【rakumo ソーシャルスケジューラー】管理者マニュ アル <Lightning UI 版>』をご参照のうえ行ってください。

▼ rakumo サポートサイト マニュアルページ

<https://help.rakumo.com/r/article?site=SH1NFEJ2&id=1#social-scheduler>

引き続き rakumo ソーシャルスケジューラーをよろしくお願いいたします。